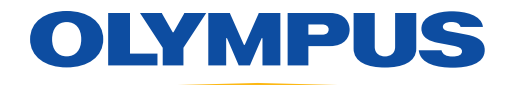

# MedPresence® on nCare®

# Quick Reference Guide

**For the In-Room and Remote Participants** 

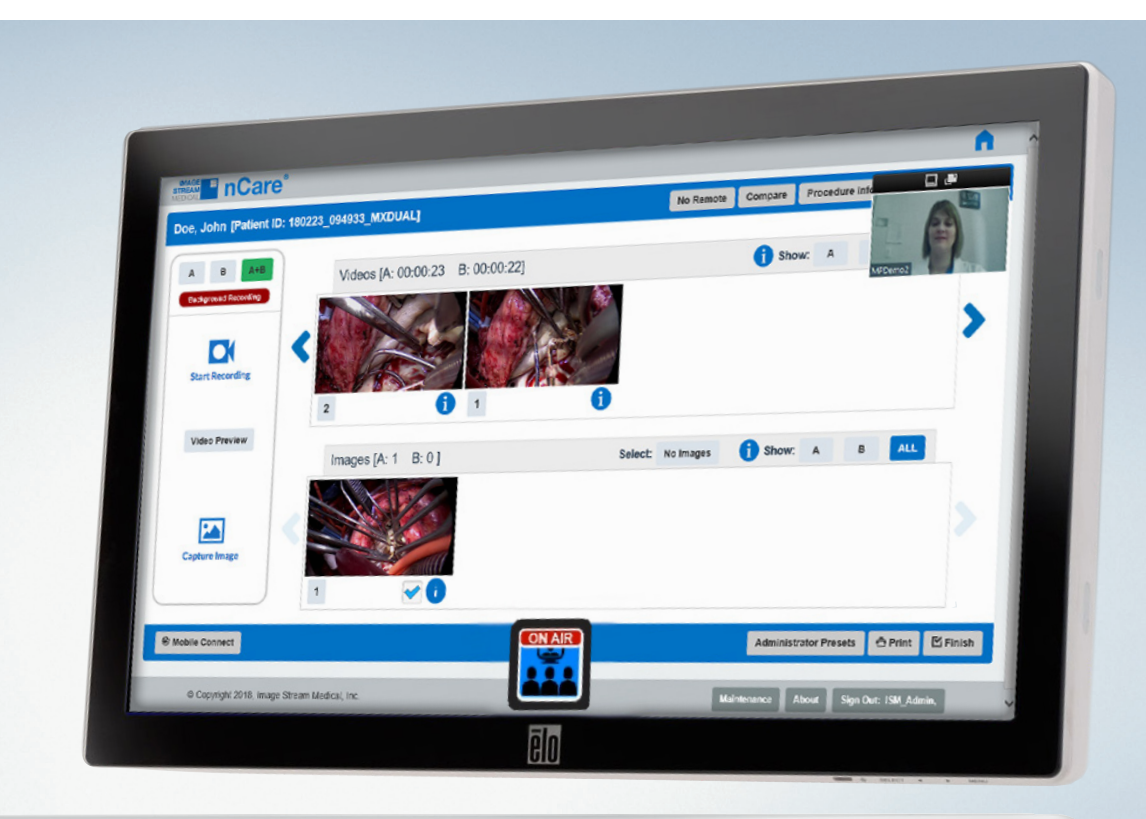

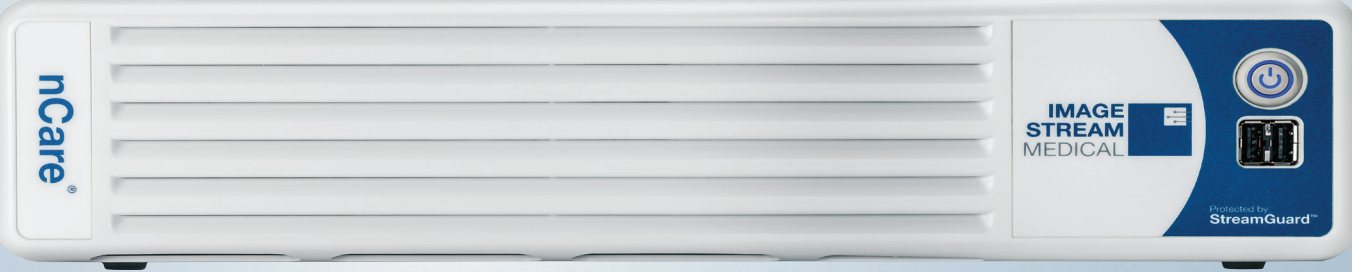

# **MedPresence® on nCare®**

#### **MedPresence Meetings**

Systems configured with MedPresence software are provided with the ability to take part in MedPresence meetings with two-way communication and screen sharing. The system may be configured to automatically begin a MedPresence meeting on start up. If the system is not set up to automatically begin a MedPresence meeting, click the "**MedPresence**" button displayed within the nCare's user interface. The MedPresence controls will be displayed. Select the green MedPresence **"Begin Meeting"** button on the nCare user interface.

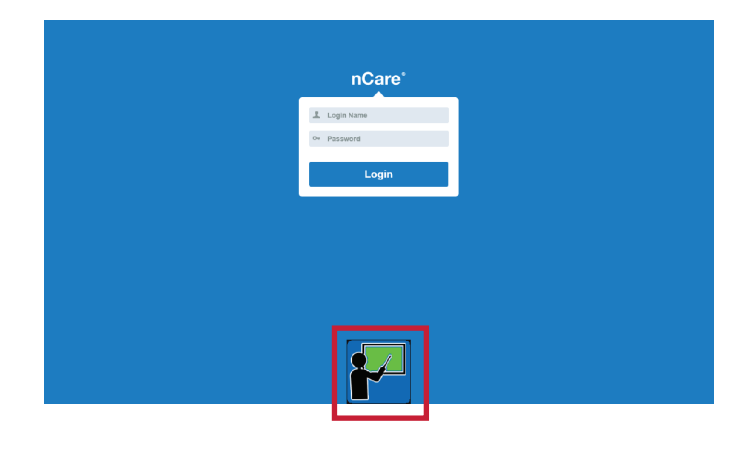

The meeting will begin and display a QR Code enabling those in the vicinity of nCare's user interface to join the meeting with voice communications.

While a MedPresence session is active, the MedPresence button will display an on-air indicator (shown at right).

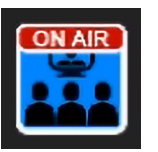

Clicking the MedPresence button will minimize/maximize the MedPresence controls.

To end the meeting, click the QR Code.

# **MedPresence on nCare® Using An iOS or Android™ Device**

In-Room Participants may connect to a MedPresence meeting using an iPhone®, iPad® or Android device.

#### **Joining while in the room:**

To provide a method for two-way communication between the room and a remote location, In-Room Participants in the vicinity of the nCare's user interface may connect to a MedPresence meeting using the MedPresence Mobile App. These users are required to have the MedPresence Mobile App downloaded and installed on their iPhone®, iPad®, or Android device. Users will have an option to join using the QR code or manually.

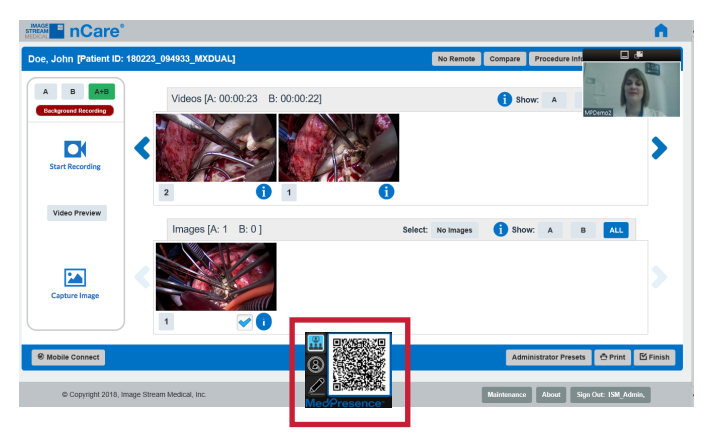

#### **Join using a QR code:**

To join a MedPresence meeting by scanning a QR code, follow these steps:

- 1. Open the MedPresence Mobile App on the mobile device and enter credentials if not already logged in.
- 2. Click the "QR Code" icon in the MedPresence Mobile App header bar:

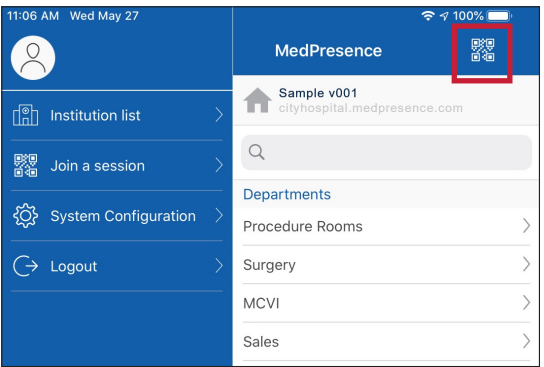

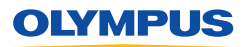

# **Overview**

# **MedPresence® on nCare®**

#### **Join using a QR code (Continued):**

- 3. The mobile device's camera app will open.
- 4. Point the device's camera at the QR code displayed within nCare's user interface:

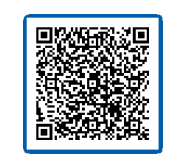

5. The user's MedPresence Mobile App will automatically connect to the MedPresence meeting.

#### **Join manually**:

To join a MedPresence meeting by manually selecting the meeting, follow these steps:

- 1. Open the MedPresence Mobile App on the mobile device and enter credentials if not already logged in.
- 2. Select "Join A Session".
- 3. Select the department and/or specialty that nCare is associated with.
- 4. A list of available MedPresence-equipped rooms will be displayed along with the status of their MedPresence meetings (Join, Waiting, Offline).
- 5. Locate the particular MedPresence meeting you intend to connect to, and select the green "Join" button.
- 6. The user's MedPresence Mobile App will connect to the MedPresence meeting.

#### **Sending a Secure Invite**

Secure Invite is a feature that provides In-Room Participants with the ability to send pre-qualified users (MedPresence collaborators group) an invitation to join a MedPresence meeting. The MedPresence collaborators group can contain individuals inside and/ or outside of the hospital's computer network. The MedPresence collaborators group is maintained by the facility's MedPresence Administrator using the MedPresence Web Portal and cannot be managed or updated using nCare.

#### **To send a Secure Invite from the procedure room, follow these steps:**

1. Click the "MedPresence" button displayed within nCare's user interface:

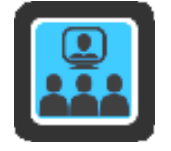

2. If not already in a session, start the meeting and click the "Invite Others" button.

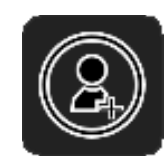

- 3. The MedPresence collaborators group will be displayed.
- 4. Select the individuals you would like to invite to the meeting and press the "Invite" button.

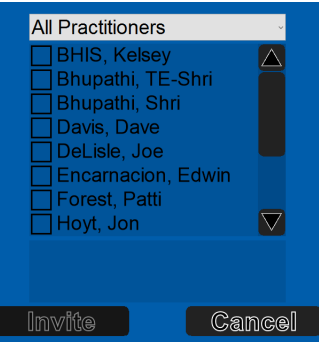

5. The selected individuals will receive a notification to join the MedPresence meeting using the MedPresence Mobile App installed on their mobile device.

# **Remote Participation with MedPresence on nCare**

For detailed instructions on using MedPresence, refer to the MedPresence User's Guide. Users may connect to a MedPresence meeting following the below steps.

#### **Join as an In-Network Participant using a PC or Mac:**

- 
- 1. Navigate to the MedPresence Web Portal (e.g. https://cityhospital.medpresence.com).
- 2. Log-in.
- 3. Select a Department and Specialty.
- 4. Select the green **Join** button associated with the intended meeting.
- 5. The MedPresence Remote Access UI will be displayed.
- 6. Users will be able to use the MedPresence Remote Access tools to create annotations.
- 7. In most cases the meeting initiator will need to provide Remote Control permissions before users have access to any MedPresence capabilities.

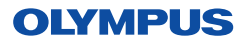

## **MedPresence® on nCare®**

# **Join as Out-of-Network Participant using a mobile device:**

1. A link to the MedPresence confirmation page will be sent to the email address associated with your Secure Invite account.

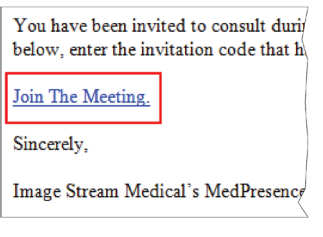

2. A computer-generated security code will be sent to the mobile phone number associated with your Secure Invite account.

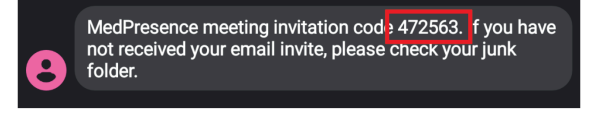

3. Following the emailed link, which will open in a web browser, you must enter the security code that was texted to you, and then select the "Verify" button.

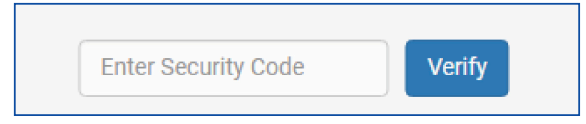

4. MedPresence Mobile will open and join the session.

## **Annotation**

MedPresence provides annotation tools to help draw attention to, emphasize, or highlight areas of interest on the screen during a MedPresence meeting. Annotation

elements are not included in images or video captured by nCare. To access MedPresence Annotation Tools during a meeting, click the "Annotation Tools" button (shown at right):

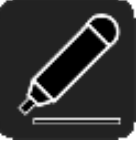

This guide is designed as a quick reference guide only. It is not a substitute for reading and learning the entire Operators Manual and/or Instructions For Use (IFU) provided with the nCare 10.2 Software User Guide. Olympus cannot encourage or recommend any actions that deviate or are not covered by the IFU.

#### **Annotation Tools (MedPresence on nCare):**

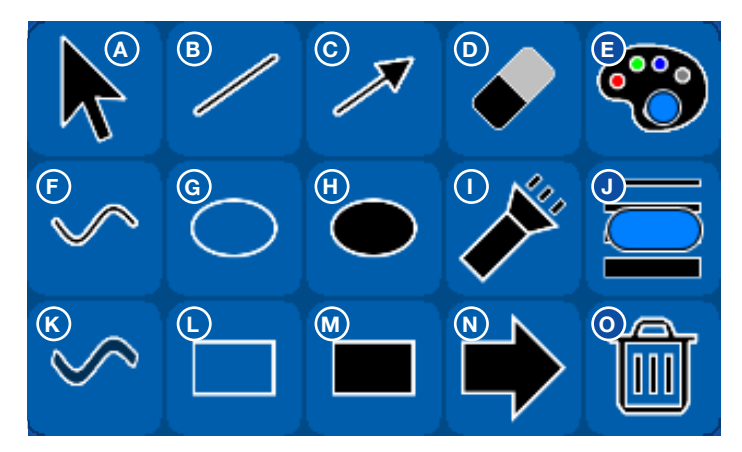

- **A. Mouse Cursor:** Acts as mouse cursor for interactive video sources (i.e. web page).
- **B. Line:** Creates an opaque linear stroke.
- **C. Arrow Line:** Creates an opaque linear stroke with an arrowhead.
- **D. Eraser:** Remove user created annotations by clicking on the annotation after selecting the Eraser button.
- **E. Color Selector:** Provides a selection of colors for use in creating annotations. Displays currently selected color.
- **F. Pen:** Creates an opaque free-form stroke.
- **G. Unfilled Ellipse:** Creates an unfilled ellipse.
- **H. Filled Ellipse:** Creates a semi-transparent filled ellipse.
- **I.** Spotlight: Creates a bright area beneath the cursor that can be used to temporarily highlight an area.
- **J. Line Width Selector:** Provides a selection of line widths for use in creating annotations. Displays current line width and color.
- **K. Highlighter:** Creates a semi-transparent free-form stroke.
- **L.** Unfilled Rectangle: Creates an unfilled rectangle.
- **M. Filled Rectangle:** Creates a semi-transparent filled rectangle.
- **N. Point-of-Interest Arrow:** Creates an arrow containing the name of the user who created it. Users may only have a single Point of Interest Arrow on the screen at a time.
- **O. Clear My Annotations:** Removes any annotation the user created.

Manufactured by Image Stream Medical, One Monarch Drive, Littleton, MA 01460 USA medical.olympusamerica.com/olympus-systems-integration. Specifications, design and accessories are subject to change without any notice or obligation on the part of the manufacturer.<br>Olympus is a registered trademark of Olympus Corporation, Olympus America Inc., and/or their af

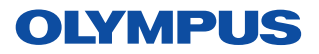

**OLYMPUS AMERICA INC.** 3500 Corporate Parkway, PO BOX 610, Center Valley, PA 18034 For more information, contact your Olympus sales representative, or call 800-848-9024. www.medical.olympusamerica.com